# Guida per la compilazione e la presentazione della Domanda sulla piattaforma DOL per le posizioni a Bando di Associazione Mosaico -2023

# **Sommario**

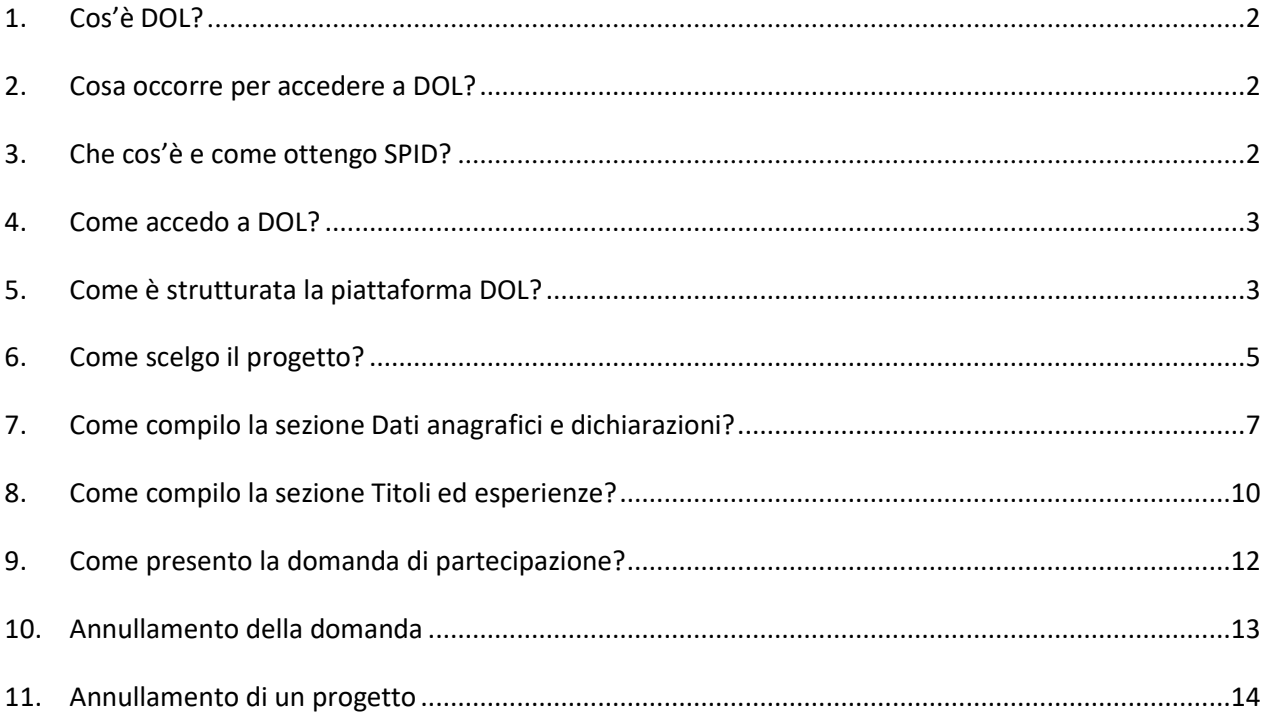

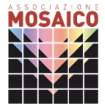

# **1. Cos'è DOL?**

La piattaforma DOL (Domanda On Line) è lo strumento informatico predisposto dal Dipartimento per le Politiche giovanili e il Servizio civile universale, che consente di presentare la domanda di partecipazione al Bando di selezione di operatori volontari del servizio civile universale.

La piattaforma consente ai giovani di compilare e inviare la domanda attraverso PC, tablet o smartphone. La procedura garantisce il trattamento sicuro dei dati e delle informazioni assicurando la massima trasparenza dell'intero processo.

# **2. Cosa occorre per accedere a DOL?**

Puoi raggiungere la piattaforma DOL direttamente da [domandaonline.serviziocivile.it](https://domandaonline.serviziocivile.it/) Per poter compilare e presentare la domanda per diventare operatore volontario di servizio civile digitale occorre essere in possesso di SPID.

Solo se sei un cittadino appartenente ad un altro Paese dell'Unione Europea o uno straniero regolarmente soggiornante in Italia che non può disporre dello SPID, dovrai richiedere al Dipartimento le credenziali per accedere alla piattaforma DOL.

Chiama una delle tre sedi di Associazione Mosaico<sup>1</sup> per ricevere ulteriori indicazioni.

# **3. Che cos'è e come ottengo SPID?**

SPID è il Sistema Pubblico di Identità Digitale che garantisce a tutti i cittadini di accedere ai servizi online delle Pubbliche Amministrazioni con un'Identità Digitale garantendo un accesso unico, sicuro e protetto.

L'identità SPID è rilasciata dai Gestori di Identità Digitale (*Identity Provider*) [agid.gov.it/it/piattaforme/spid](https://www.agid.gov.it/it/piattaforme/spid) Per la Domanda On Line per il servizio civile ti occorre il livello di sicurezza pari almeno a 2. È possibile richiedere l'identità **SPID con livello di sicurezza pari almeno a 2,** al gestore che si preferisce.

Per la richiesta delle credenziali assicurati di avere:

- un indirizzo e-mail;
- il numero di telefono del cellulare che usi normalmente (non è necessario essere l'intestatario del contratto);
- un documento di identità valido (uno tra: carta di identità, passaporto, patente);
- la tua tessera sanitaria con il codice fiscale.

Dopo aver verificato i dati dell'utente, ti verranno rilasciate le credenziali (nome utente e password).

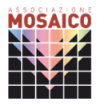

<sup>1</sup> Infopoint Giovani (Bg) 035 254 140 – Sede di Erba (Co) 031 67 90 022 – Sede di Monza (Mb) 039 96 50 026

# **4. Come accedo a DOL?**

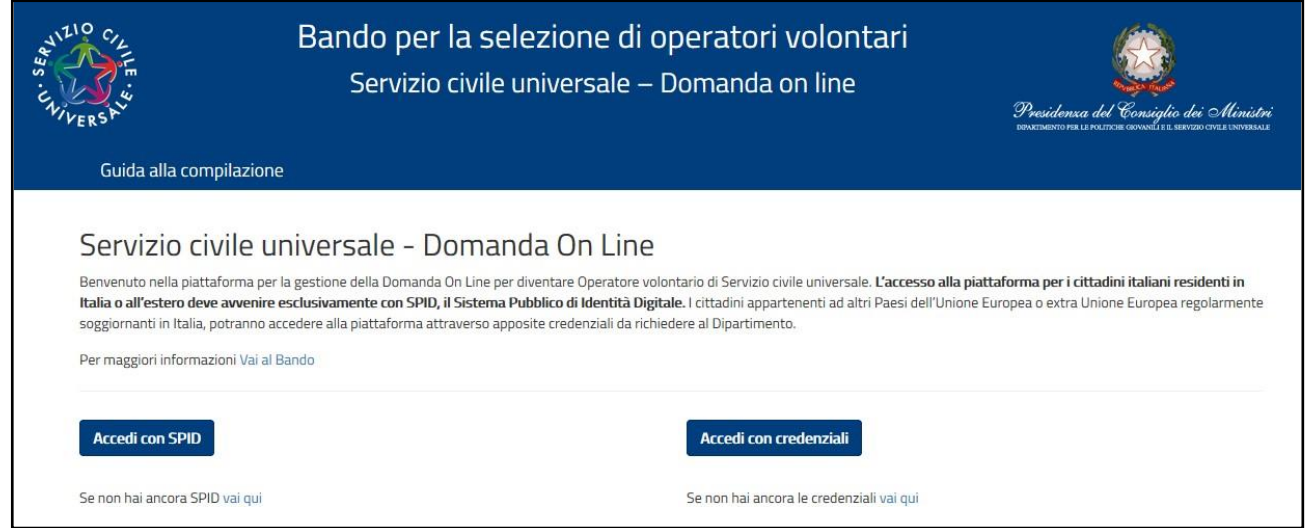

Se hai il tuo SPID puoi entrare nella piattaforma DOL attraverso il tasto "Accedi con SPID". Sarai indirizzato al portale SPID del Dipartimento, dove dovrai scegliere l'*Identity Provider* con cui hai ottenuto SPID ed effettuare l'accesso inserendo Utente e Password o più semplicemente inquadrando il QR Code con il tuo smartphone.

Una volta riconosciuto, verrai automaticamente indirizzato nella *home page* della piattaforma DOL e potrai iniziare a compilare la tua domanda.

### **5. Come è strutturata la piattaformaDOL?**

La piattaforma, che consente di compilare la domanda di partecipazione e di presentarla, ha una pagina principale "Domanda di partecipazione" strutturata in 3 sezioni.

Le sezioni sono:

- 1. **PROGETTO**  Scegli il tuo progetto
- 2. **DATI E DICHIARAZIONI**  Inserisci i dati e fornisci le dichiarazioni
- 3. **TITOLI ED ESPERIENZE**  Inserisci i dati e/o allega il curriculum

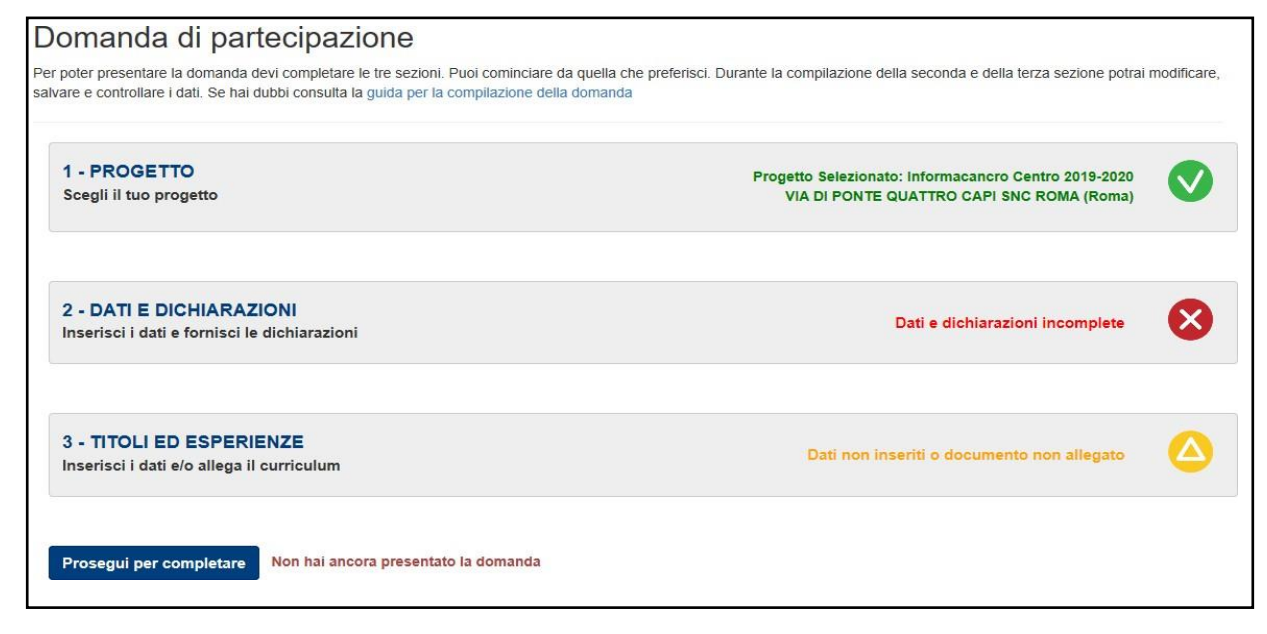

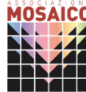

Per poter presentare la domanda devi completare le tre sezioni.

Dopo il primo accesso, accanto alle tre sezioni della maschera principale alcune icone colorate ti mostreranno lo stato della compilazione:

- Sezione 1-PROGETTO: **X** rossa: progetto non selezionato
- Sezione 2-DATI E DICHIARAZIONI: **X** rossa: dati e dichiarazioni incompleti
- Sezioni 3-TITOLI ED ESPERIENZE: **X** rossa: dati incompleti
- 
- **V** verde: progetto selezionato. Clicca per vedere il dettaglio
- 
- **V** verde: dati e dichiarazioni inseriti
	-
	- **Δ** arancione: dati non inseriti o documento non allegato $^2$
	- **V** verde: titoli ed esperienze inserite

Durante la compilazione della **seconda e della terza sezione** potrai non solo modificare ma anche **salvare e controllare i dati**, attraverso il tasto "Salva" e il tasto "Controlla".

Nella parte inferiore della maschera, sotto le tre sezioni, trovi il tasto "Prosegui per completare" che ti consente di inviare la domanda. Fino a che non avrai eseguito questa operazione, accanto a questo tasto, troverai la scritta "Non hai ancora presentato la domanda".

Puoi modificare tutti i dati inseriti fino a che non viene conclusa la procedura di presentazione (con l'attivazione del tasto "**Prosegui per completare**" e poi "**Presenta la domanda**"). Da quel momento in poi non sarà più possibile effettuare modifiche.

Cliccando sul tasto "Prosegui per completare", il Sistema effettua alcuni controlli per verificare che ci siano tutte le informazioni richieste e che non siano presenti incongruenze, dandoti la possibilità di modificarle o integrarle.

Clicca "**Presenta la domanda**" per concludere la procedura.

# **Attenzione**

*Se hai commesso degli errori potrai comunque annullare la domanda e presentarne un'altra. Per saperne di più ti consigliamo di consultare il punto 10 della guida.*

<sup>2</sup> Lo stato "arancione" è previsto solo nella sezione 3 in quanto non ci sono dati obbligatori da inserire.

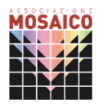

# **6. Come scelgo ilprogetto?**

La sezione "**Progetto**" ti consente di scegliere il progetto di Associazione Mosaico al quale intendi partecipare e la sede presso cui vorresti realizzarlo.

# **Il sistema DOL mostrerà solamente i progetti a cui puoi effettuare la domanda a seconda se tu negli anni passati, abbia già svolto e concluso un'esperienza di Servizio civile universale, Servizio civile con progetti di Garanzia Giovani, Corpi Civili di Pace, etc. <sup>3</sup>**

Di seguito viene mostrata una tabella con la tipologia di progetti che ti verranno mostrati a seconda delle esperienze di Servizio civile già effettuate:

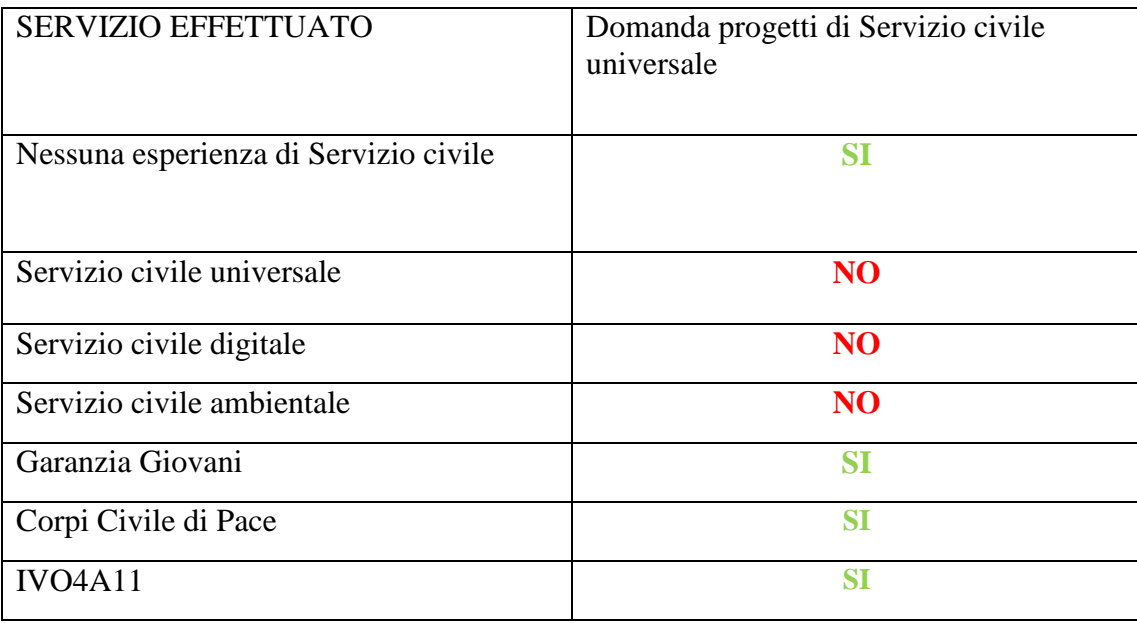

Per consultare velocemente i progetti disponibili imposta i seguenti filtri di ricerca:

# -Nazione: **ITALIA** -Regione: **LOMBARDIA**  -Nome ente: **ASSOCIAZIONE MOSAICO**

# **Attenzione**

*Nella maschera se si selezionano ulteriori campi, oltre a "Nazione", "Regione" e "Nome ente", è possibile che il sistema non restituisca tutti i progetti di Associazione Mosaico disponibili sul territorio.* 

Infopoint Giovani (Bg) 035 254 140 – Sede di Erba (Co) 031 67 90 022 – Sede di Monza (Mb) 039 96 50 026

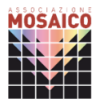

<sup>3</sup> Se hai dubbi sui requisiti richiesti per partecipare al bando, chiama Associazione Mosaico:

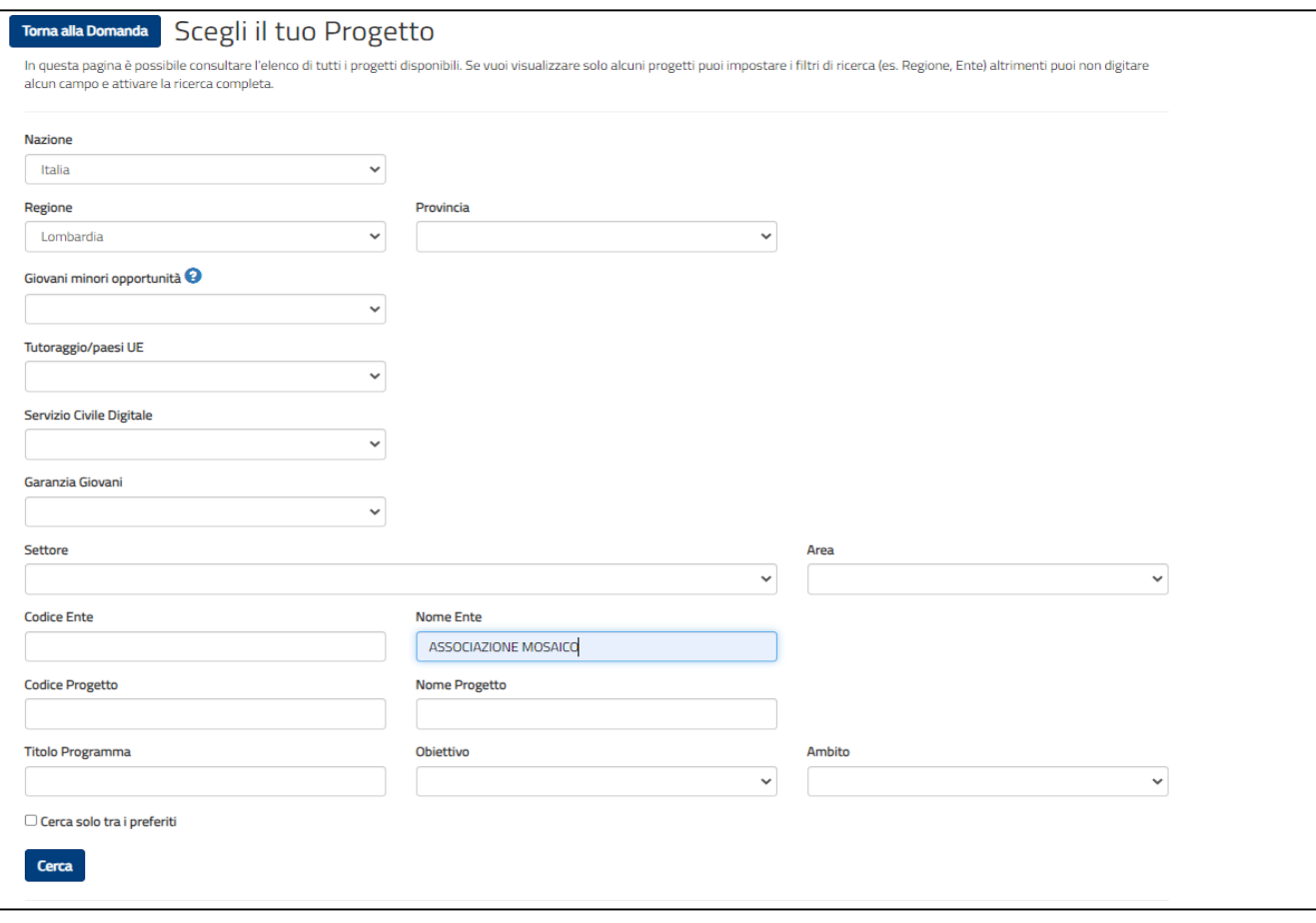

**Provincia** e **Comune** sono campi che puoi compilare se hai già individuato un progetto di tuo interesse, nella **tabella [delle posizioni](https://www.mosaico.org/images/Bandi/Servizio_Civile/2023_SCD/Tab_posizioni_SCD_2023.pdf)** pubblicata sul sito di Associazione Mosaico.

Se sei particolarmente interessato a un determinato **settore** (per esempio in linea con il tuo percorso di studi) puoi scegliere fra:

- Assistenza Adulti e terza età in condizioni di disagio;
- Educazione e promozione culturale, paesaggistica, ambientale, del turismo sostenibile e sociale e dello sport - Educazione informatica.

In fondo alla pagina, il sistema restituisce l'elenco dei progetti che hanno soddisfatto la tua ricerca, indicando i dati principali del progetto e il numero delle domande presentate aggiornato in tempo reale.

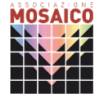

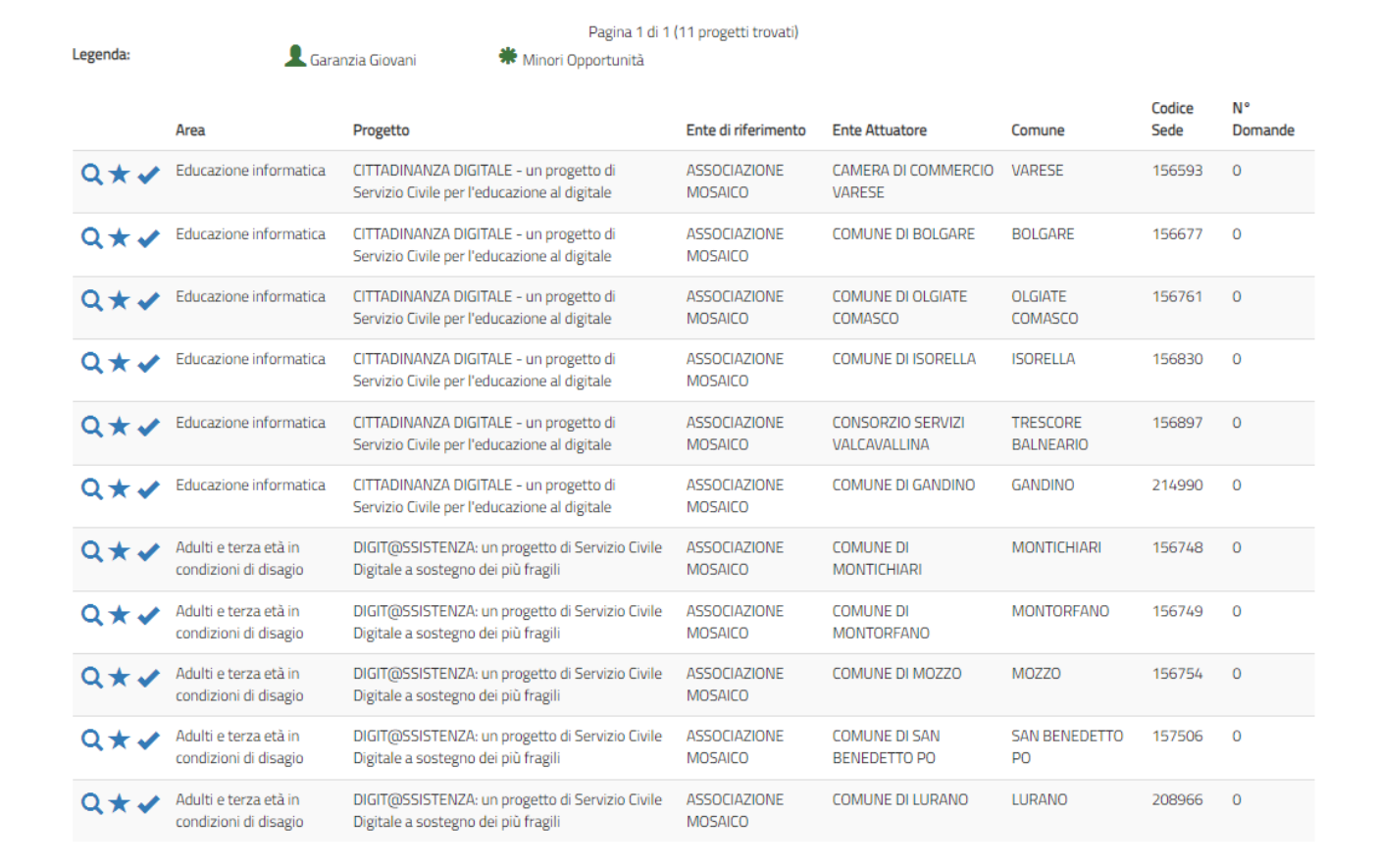

Per visualizzare i dettagli del progetto puoi selezionare **la lente di ingrandimento** Visualizzerai codice, durata e settore del progetto; Comune; Ente che realizza il progetto; sede ed indirizzo; sito web dell'ente; numero volontari richiesti.

Ti consigliamo di confrontare il codice sede presente nelle tabelle delle posizioni disponibili sul sito web di Associazione Mosaico per assicurarti che corrisponda al progetto corretto.

Se hai trovato il progetto giusto, seleziona questo segno di spunta.  $\bullet$  che diventerà di colore verde  $\bullet$ . Il sistema torna alla pagina iniziale con l'indicazione del progetto prescelto.

# **Attenzione**

*Puoi scegliere un altro progetto fino a che non presenti ufficialmente la domanda.*

# **7. Come compilo la sezione Dati anagrafici e dichiarazioni?**

Nella sezione "Dati anagrafici e Dichiarazioni" vengono visualizzati i dati acquisiti automaticamente tramite SPID. Tutti questi dati, caratterizzati da uno sfondo grigio, non sono modificabili.

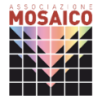

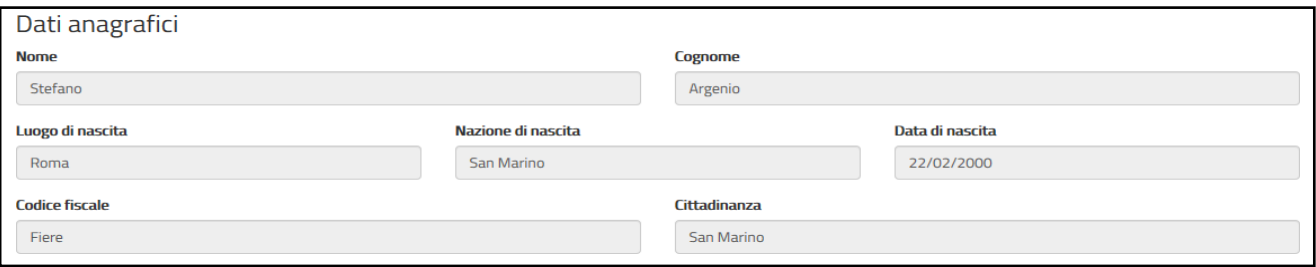

Nella sezione "**Dati anagrafici**", dovrai confermare o modificare il campo:

1. **Residenza**.

Il sistema presenterà i campi della sezione Residenza già riempiti con le informazioni che hai indicato in fase di iscrizione a SPID e che in alcuni casi potrebbero corrispondere in realtà a quelli del tuo domicilio. La sezione si presenterà così:

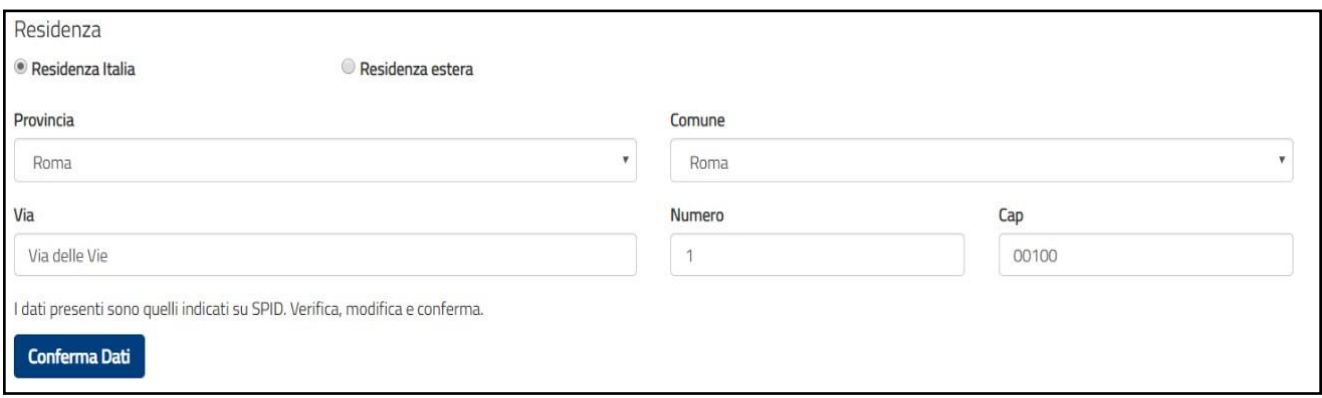

Se i dati mostrati corrispondono alla Residenza, dovrai premere il tasto "Conferma Dati. Nel caso in cui l'indirizzo proposto non corrisponda alla tua Residenza, potrai modificare i dati e premere il tasto "Conferma dati" per memorizzarli.

# 2. **Recapito comunicazioni**

I campi di questa sezione non sono obbligatori, dovrai compilarli (indicando Comune, Provincia, Via, CAP e Numero civico) solamente nel caso in cui vorrai far pervenire le eventuali comunicazioni ad un indirizzo diverso da quello di residenza.

# 3. **Titolo di studio**

Devi indicare il titolo di studio di grado maggiore che possiedi al momento della presentazione della domanda, scegliendo una voce tra quelle proposte.

### **Attenzione**

*Nel campo "Anno conseguimento" dovrai inserire esclusivamente l'anno di conseguimento del titolo e non la data completa (Es.: "2013" inserimento corretto, "28 giugno 2013" inserimento errato).*

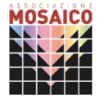

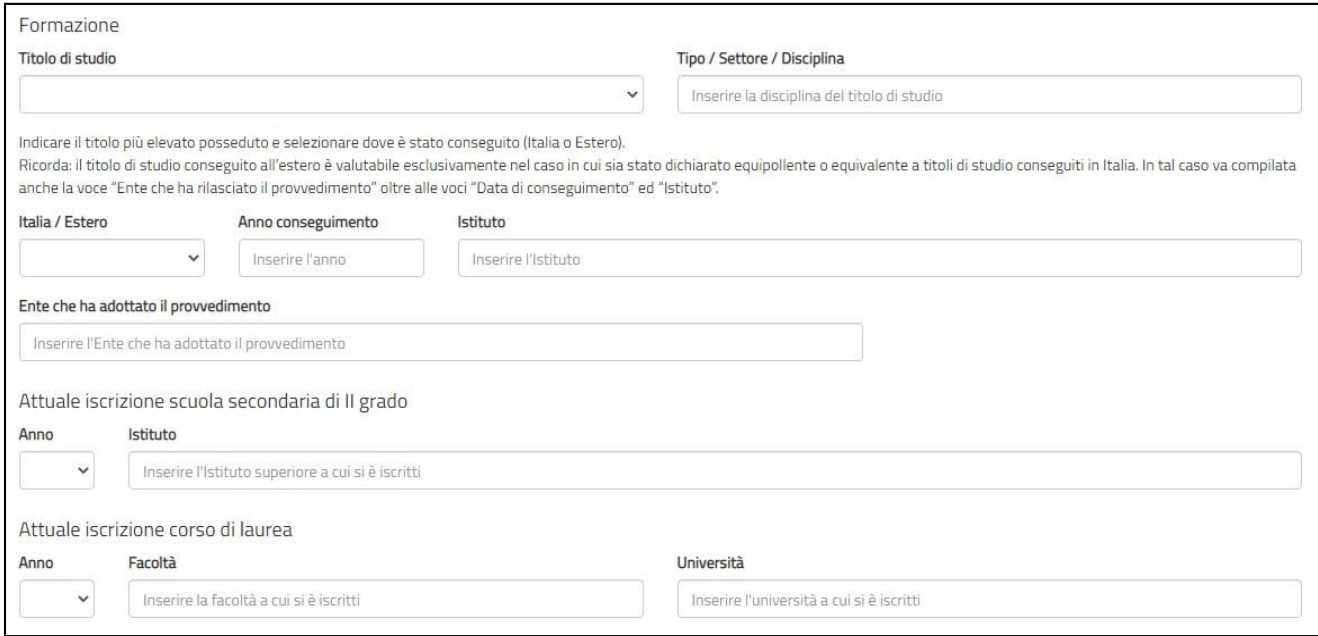

# 4. **Progetto**

Se hai già selezionato un progetto, ti verrà mostrato l'Ente che gestisce il progetto, il nome e la sede. I campi non sono modificabili. Premendo sul simbolo della lente di ingrandimento verrà visualizzata una maschera di dettaglio delprogetto. Se invece ancora non hai scelto alcun progetto i campi saranno vuoti.

# 5. **Motivazione scelta del Servizio civile e/o del progetto**

Questo campo è obbligatorio e dovrai inserire la motivazione, selezionando una voce tra quelle proposte.

### 6. **Requisiti**

In questa parte dovrai dichiarare la Cittadinanza e di non aver riportato la specifica condanna citata.

### 7. **Altre dichiarazioni**

Se, in seguito alle selezioni e alla pubblicazione delle graduatorie risultassi **idoneo "non selezionato"**, dichiarando nei successivi campi "**sono disponibile"**, acconsentiresti a poter essere impiegato nello stesso progetto e/o in progetti diversi. **Consigliamo di rendersi disponibili per entrambe le opzioni.** La compilazione dei campi non obbliga l'aspirante volontario ad accettare qualsiasi progetto gli venga proposto ma consente di ricevere una proposta sostitutiva se la selezione per la scelta iniziale non va a buon fine.

#### · Sono disponibile

non sono disponibile

qualora in seguito alle selezioni effettuate risulti idoneo non selezionato, ad essere assegnato al progetto di servizio civile prescelto anche in posti resi disponibili successivamente al termine delle procedure selettive, a seguito di rinuncia o impedimento da parte dei volontari già avviati al servizio

#### · Sono disponibile

#### non sono disponibile

qualora in seguito alle selezioni effettuate risulti idoneo non selezionato, ad essere assegnato a qualsiasi altro progetto di servizio civile contenuto nel presente bando presentato dallo stesso ente o da altro ente anche in altre regioni che abbia, al termine delle procedure selettive, posti disponibili o che si siano resi successivamente disponibili al termine delle procedure selettive, a seguito di rinuncia o impedimento da parte dei volontari già avviati al servizio

Il terzo blocco della sezione, per il quale devi necessariamente spuntare la casella, si riferisce a

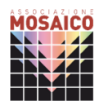

9

diverse dichiarazioni che ti invitiamo a leggere con attenzione.

#### **Z** Dichiaro

- · di aver preso visione del progetto indicato nella domanda e di essere in possesso dei requisiti richiesti dall'ente per l'assegnazione di volontari nel progetto stesso;
- · di essere disponibile a fornire informazioni nell'ambito di indagini e rilevazioni mirate ad approfondire le tematiche relative al servizio civile universale, condotte da soggetti terzi (Università, Istituti e Centri di ricerca, ecc...) su incarico o in collaborazione con il Dipartimento o l'Unione Europea;
- · di provvedere autonomamente alle spese relative al viaggio per il raggiungimento della sede di realizzazione del progetto (dichiarazione da rendere nel solo caso in cui il progetto si svolga in Italia e l'interessato non sia residente, domiciliato o dimorante nel luogo di realizzazione del progetto);
- · di aver preso visione delle attività previste dal progetto prescelto e di non trovarsi in condizioni che impediscono lo svolgimento delle stesse.
- · di non intrattenere, all'atto della pubblicazione del presente bando, con l'ente titolare del progetto rapporti di lavoro/di collaborazione retribuita a qualunque titolo ovvero di non aver avuto tali rapporti di durata superiore a tre mesi nei 12 mesi precedenti la data di pubblicazione del bando.

# 8. **Informativa privacy**

Leggi attentamente l'informativa sulla privacy e spunta la casella "Dichiaro di aver letto l'informativa".

# 9. **Consenso al trattamento dei dati personali**

Il consenso al trattamento dei dati personali permette la presentazione della domanda in quanto le procedure di selezione implicano necessariamente il trattamento dei dati che avverrà in modo sicuro e protetto.

# **8. Come compilo la sezioneTitoli ed esperienze?**

Questa sezione ti consente di integrare la domanda indicando eventuali ulteriori titoli in tuo possesso, oltre al titolo di studio da te indicato nell'apposita sezione e le esperienze che hai maturato.

**È fortemente consigliato allegare il Curriculum Vitae** in quanto il 30% della valutazione è dettata dal CV. Puoi anche integrare, compilando i campi della maschera.

Se hai dei dubbi sulla stesura di un buon Curriculum Vitae, ti invitiamo a consultare i nostri [consigli](https://www.mosaico.org/images/Bandi/Servizio_Civile/2023_SCD/Consigli_CV.pdf) su come compilare correttamente il tuo CV.

Se non hai ancora redatto il tuo Curriculum Vitae, puoi utilizzare il nostro [modello.](https://www.mosaico.org/images/Bandi/Servizio_Civile/2023_SCD/CV_Mosaico_SCD.doc)

### **Attenzione**

*Se non scegli nessuna delle due opzioni, in sede di valutazione della domanda non ti verrà attribuito alcun punteggio per titoli ed esperienze ad eccezione dell'eventuale punteggio relativo al titolo di studio del candidato, elemento da te indicato nella sezione DOL "Dati anagrafici e dichiarazioni"*

La maschera è divisa in due sezioni: uno relativo alla "Formazione" e uno alle "Esperienze".

# **Formazione**

In questa sezione dovrai indicare se possiedi un ulteriore titolo di studio rispetto a quello indicato nella sezione "Dati e dichiarazioni".

### **Esperienze***:*

In questa sezione puoi compilare i vari campi, avendo cura di indicare solo le esperienze utili alla valutazione e ricordandoti di specificare sempre tipologia, ente o struttura presso cui hai fatto l'esperienza, anno di riferimento e la durata.

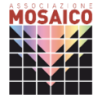

# **Corsi, tirocini:**

indica eventuali corsi, tirocini, applicazioni pratiche effettuate, specificando anche se è stata rilasciata un'attestazione.

# **Specializzazioni:**

 indica eventuali specializzazioni quali master di 1° o 2° livello, dottorati, altri corsi di specializzazione. Indica anche data di conseguimento e l'istituto/struttura presso cui l'hai conseguito.

# **Competenze:**

 indica eventuali competenze linguistiche, tecniche, informatiche, scientifiche, sanitarie, ecc., specificando se comprovate daattestazione.

# **Altro:**

 inserisci ogni altra informazione relativa alla tua esperienza, condizione personale, professionale, ecc. utile ai fini della valutazione dell'Ente.

Le altre voci di questa sezione sono pulsanti di opzioni che consentono di indicare se hai fatto o no esperienze presso l'Ente che realizza il progetto, presso altri Enti nel settore d'impiego cui il progetto si riferisce e/o in settori d'impiego analoghi a quello cui il progetto si riferisce.

# **Attenzione**

*Tutti campi prevedono l'inserimento libero di una descrizione per un totale di 1.000 caratteri spazi inclusi, oltre tale limite il sistema non accetterà più caratteri.*

# **Curriculum Vitae:**

Infine, il sistema offre la possibilità di allegare il tuo "*Curriculum Vitae*". È consentito caricare un solo file di tipo PDF, *non protetto da password,* con dimensione massima di 5MB. Dovrai scegliere il file sul tuo dispositivo premendo il tasto "Sfoglia" e poi allegarlo con il tasto"Allega".

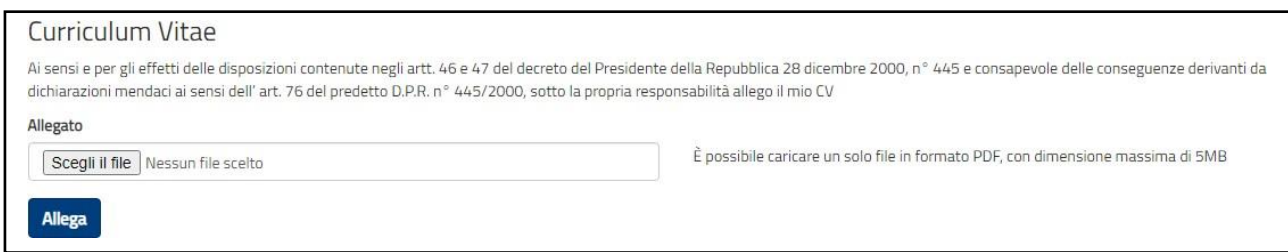

Fai attenzione ad allegare il curriculum vitae nel formato corretto e ricordati di cliccare sul tasto "Allega".

visualizzarlo cliccando il tasto  $\bigodot$ . Una volta allegato il CV potrai in ogni momento eliminare l'allegato attraverso il tasto  $\bullet$  o

# **Attenzione**

*Il CV deve essere redatto sotto forma di dichiarazione sostitutiva di certificazione e atto di notorietà. A tal fine, viene riportata nella maschera, la seguente dicitura: "Ai sensi e per gli effetti* 

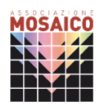

*delle disposizioni contenute negli artt. 46 e 47 del decreto del Presidente della Repubblica 28 dicembre 2000, n° 445 e consapevole delle conseguenze derivanti da dichiarazioni mendaci ai sensi dell'art. 76 del predetto D.P.R. n° 445/2000, sotto la propria responsabilità allego il mio CV". Pertanto, l'assenza di tale frase nel testo del curriculum non costituisce causa di esclusione. Inoltre, dal momento che la domanda di partecipazione al bando viene presentata attraverso un sistema che prevede l'identificazione del richiedente (attraverso il sistema SPID o con credenziali), l'eventuale assenza della firma a margine del curriculum non costituisce causa di esclusione. A margine del curriculum, inoltre, non è necessario allegare la carta d'identità e/o il codice fiscale.*

# **9. Come presento la domanda di partecipazione?**

Se tutte le sezioni presentano l'icona **V** verde puoi presentare la domanda di partecipazione al Servizio civile digitale.

Puoi presentare la domanda anche se la sezione "Titoli ed esperienze" presenta l'icona **Δ** arancione perché, come detto, per quella sezione non ci sono campi obbligatori da riempire.

Cliccando sul tasto "**Prosegui per completare**", il Sistema DOL effettua alcuni controlli per verificare che ci siano tutte le informazioni richieste e che non siano presenti incongruenze accertabili dal sistema. Se rileva degli errori te li segnala, dandoti la possibilità di modificare o integrare.

In caso di esito positivo ti viene mostrato un riepilogo della Domanda di partecipazione, in "bozza", con tutte le informazioni inserite.

Se vuoi visualizzare la domanda in bozza in formato PDF, salvarla o stamparla clicca su "Stampa". Controlla attentamente tutte le informazioni inserite e verifica che non ci siano errori. Se vuoi, puoi ancora modificare o integrare qualcosa cliccando su "**Torna alla domanda**".

Se sei pronto a concludere la procedura clicca su "**Presenta la domanda**" per l'invio della domanda di partecipazione.

A questo punto il Sistema DOL mostra una maschera di conferma della presentazione della domanda e invia la domanda direttamente al Dipartimento.

Successivamente il Sistema DOL genererà un documento in formato PDF della domanda stessa che riporta un **numero identificativo<sup>4</sup>** prodotto automaticamente e la data e ora di presentazione della domanda. Potrai visualizzare, salvare e stampare la domanda presentata. Potrai visualizzare la domanda in ogni momento accedendo alla piattaforma DOL anche nei giorni successivi alla scadenza del Bando stesso.

Il giorno successivo alla presentazione della domanda il Sistema di protocollo del Dipartimento invia, alla casella di posta elettronica che hai indicato, la ricevuta di attestazione della presentazione con il numero di protocollo, la data e l'orario di presentazione della domanda stessa, la quale consigliamo di conversare accuratamente.

<sup>4</sup> Il numero identificativo presente sulla domanda verrà utilizzato da Associazione Mosaico in fase di pubblicazione graduatorie al fine di tutelare ogni singolo candidato.

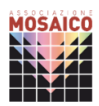

# **Attenzione**

Se il giorno successivo alla presentazione della domanda *non hai ricevuto la mail con il numero di Protocollo, contatta immediatamente il Dipartimento alla casella di posta elettronica [domandaonline@serviziocivile.it](mailto:domandaonline@serviziocivile.it) in quanto la domanda potrebbe non essere stata ricevuta.*

# **10. Annullamento della domanda**

Nel caso in cui ti fossi accorto di un errore nella compilazione della domanda potrai annullare la tua domanda e presentarne un'altra **fino alle ore 14:00 del giorno 27 settembre 2023**, giorno precedente a quello di scadenza del presente bando.

*A causa dell'aumento del flusso di utenti che effettua la propria candidatura negli ultimi giorni a disposizione, il funzionamento della piattaforma potrebbe mostrare dei rallentamenti o malfunzionamenti che comprometterebbero la presentazione della domanda. Per questa ragione, sconsigliamo fortemente di annullare la candidatura entro il termine sopracitato.*

Accedendo alla piattaforma DOL il sistema ti mette a disposizione due tasti:

- **Stampa domanda** Questa funzione ti permetterà di stampare la domanda che hai inviato al Dipartimento.
- **Annulla la domanda** Questa funzione ti permetterà di annullare la domanda precedentemente inviata e di presentarne una nuova.

Premendo il tasto "**Annulla la domanda**", verrà visualizzata una maschera con il riepilogo della domanda e una casella in cui dovrai indicare la motivazione per la quale stai annullando la domanda, selezionando una voce tra quelle proposte.

Cliccando sul tasto "**Conferma**", la domanda sarà annullata e, dopo aver ricevuto la mail con la ricevuta di annullamento, potrai presentare una nuova domanda.

# Si sta per richiedere l'annullamento della domanda

Codice Domanda: 7182

Data Presentazione: 15/12/2020 11:49:05

Procedendo con la richiesta non sarà possibile presentare una nuova domanda finché la richiesta non saraà processata.

Motivo

**Annulla Domanda** 

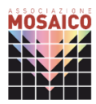

# **Attenzione**

*Il giorno successivo all'annullamento della domanda il Sistema di protocollo del Dipartimento invia, alla casella di posta elettronica che hai indicato, la ricevuta di registrazione dell'annullamento della domanda con il numero di protocollo. Solo allora potrai presentare una nuova domanda.* 

# **11. Annullamento di un progetto**

Può capitare che durante il periodo di vigenza del bando un progetto venga annullato. In tal caso se hai già presentato la domanda per il progetto annullato riceverai una mail in cui verrai invitato a presentarne un'altra. Se invece hai selezionato un progetto annullato, ma ancora non hai presentato la domanda, un messaggio ti inviterà a selezionarne uno nuovo.

Se hai dubbi puoi contattare l'ufficio di Mosaico più vicino a te:

- Infopoint Giovani Associazione Mosaico Leva Civica e Servizio Civile Tel. 035 254 140
- Associazione Mosaico sede di Erba Tel. 031 67 90 022
- Associazione Mosaico sede di Monza Tel. 039 96 50 026

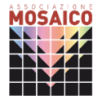